# **Fusion 360 Parameters**

### **This took me ages to find on the Autodesk site so I have it saved here with my tweaks.**

Parameters are an incredibly useful facility in Fusion 360 whereby a design can become dynamic by having relationships defined 'behind the scenes'. Parameter based entries are accessed via the Modify dropdown menu and selecting Change Parameters (Design > Modify > Change Parameters). Many good examples of their use can be found on Clough42's YouTube channel.

Note: When you create and name a parameter on the fly, Fusion 360 automatically adds it to your favorites, so that it is easy to find in the Parameters dialog.

### **Initial Parameter Window Functions**

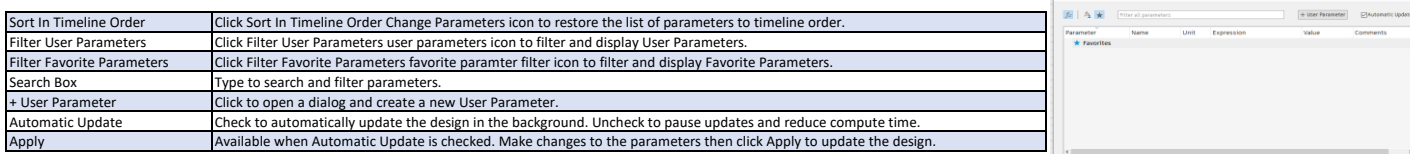

Add User Parameter

 $\overline{1}$ 

Parameter Entry Sub Window Displays information to identify the parameter and the operation it belongs to.

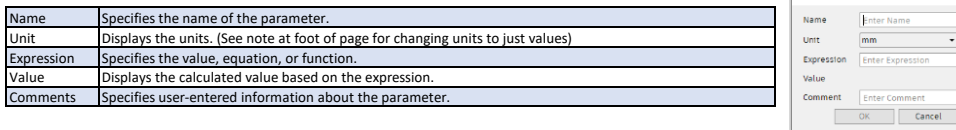

#### **Calculation Algebraic Operators**

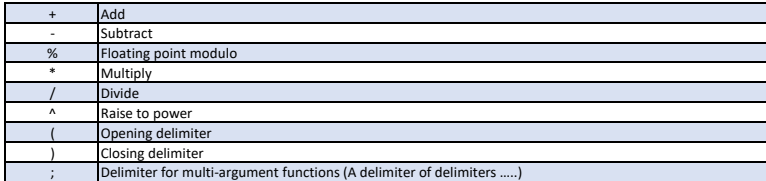

Note : Decimals must be entered with a decimal point and not a comma (as often used in Europe).

# **Order of Calculation Operations**

Equations use the algebraic order of operations shown in the following table **Symbol Example**

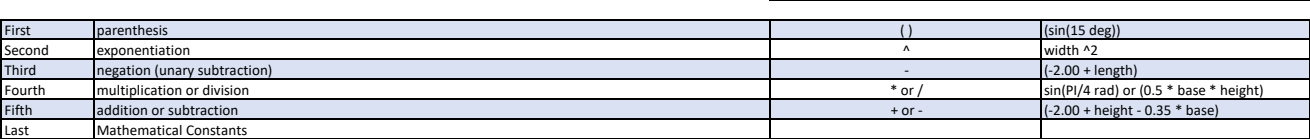

## **System Embedded Constants**

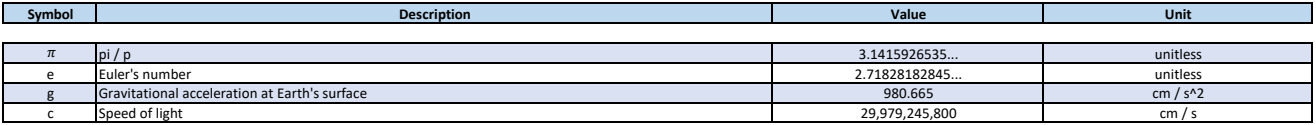

**General Functions** You can use the following functions in equations.

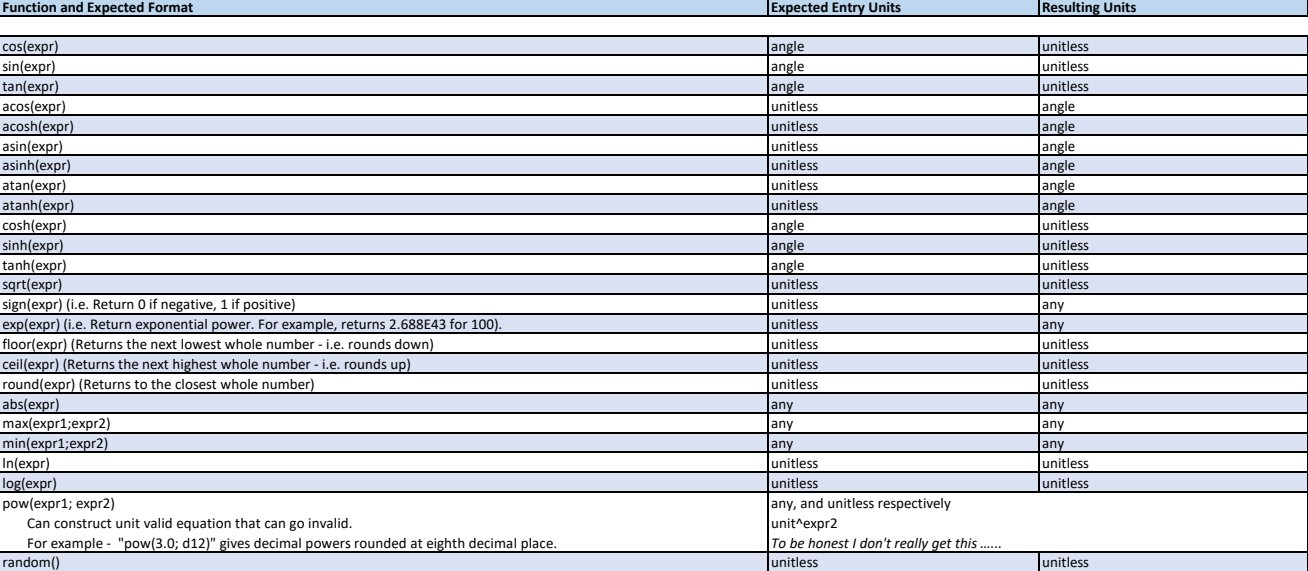

Note that if you have value in specific units and you want to change this to a value only (i.e. have no associaed units) then divide the value with units, by one unit.<br>For example - 200mm becomes just 200 when divided by 1